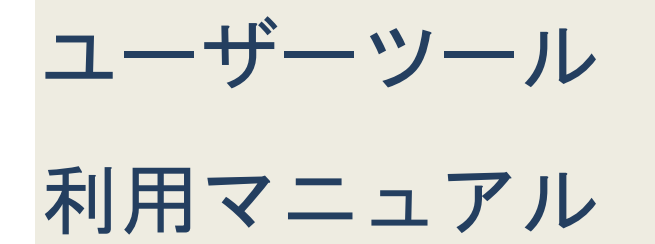

## はじめに

本マニュアルは、メールアドレス及びホームページ領域の作成・削除・パスワー ド変更等について説明します。

メールアドレスの転送設定、自動応答設定については、メールアカウント管理パ ネル利用マニュアルをご参照ください。

## 1.ログイン方法

ユーザーツールへログインする方法について説明します。

1. インターネットエクスプローラーなどのブラウザを開きます。

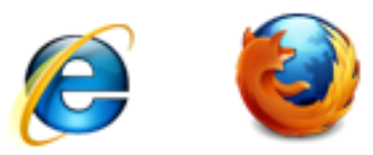

2. アドレス欄にユーザーツールのアドレスを入力します。

アドレス:https://dant2.jp/usertool/

3. Enter キーを押します。

i<br>Lindari (1990)<br>Lindari (1990)<br>Lindari (1990)

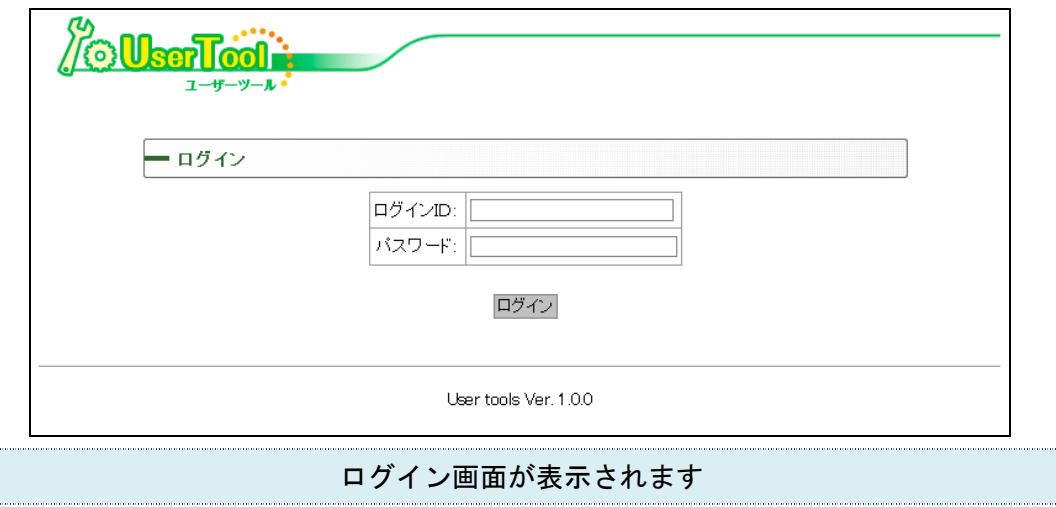

4. ダントツネットよりお送りしている「D」から始まるユーザーツールログイン ID とパスワードを入力します。

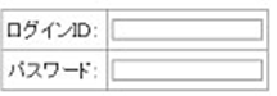

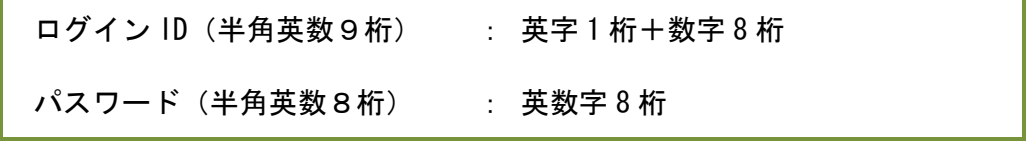

5. 「ログイン」ボタンを押します。

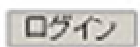

## 1-1 ユーザー情報を登録する(初回ログイン時のみ)

初回ログイン時のみ、ユーザー情報(お客様 ID 及びお申込者氏名)登録画面が表示 されます。

1. お客様 ID とお申込者氏名を入力し、個人情報に関する確認を行います。

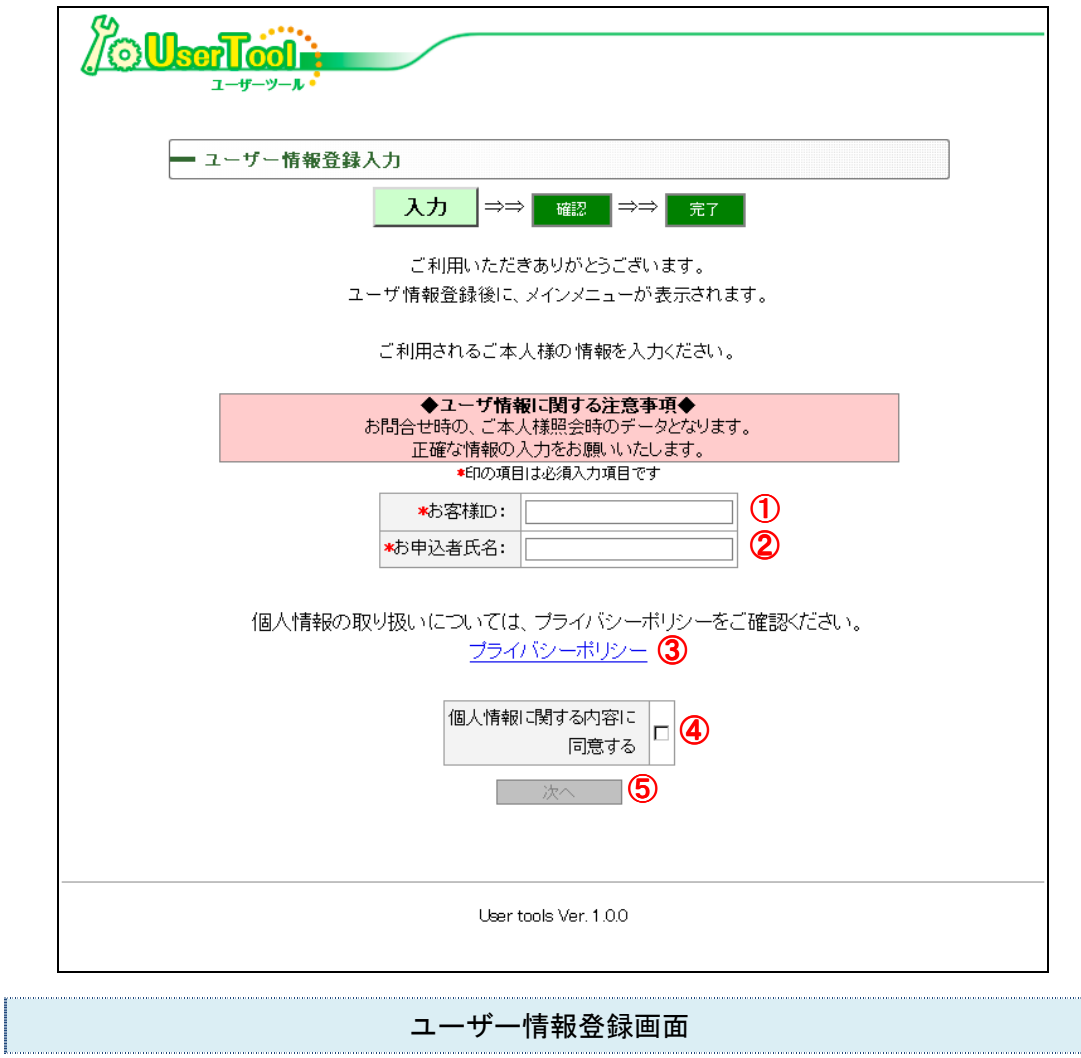

- 「D」から始まるお客様 ID を入力します
- お申込者氏名を入力します。
- プライバシーポリシーを確認します。
- プライバシーポリシーに同意される場合、「個人情報に関する内容に同意する」 のチェックボックスにチェックを入れます。
- 「次へ」ボタンを押します。

2. 確認画面が表示されます。

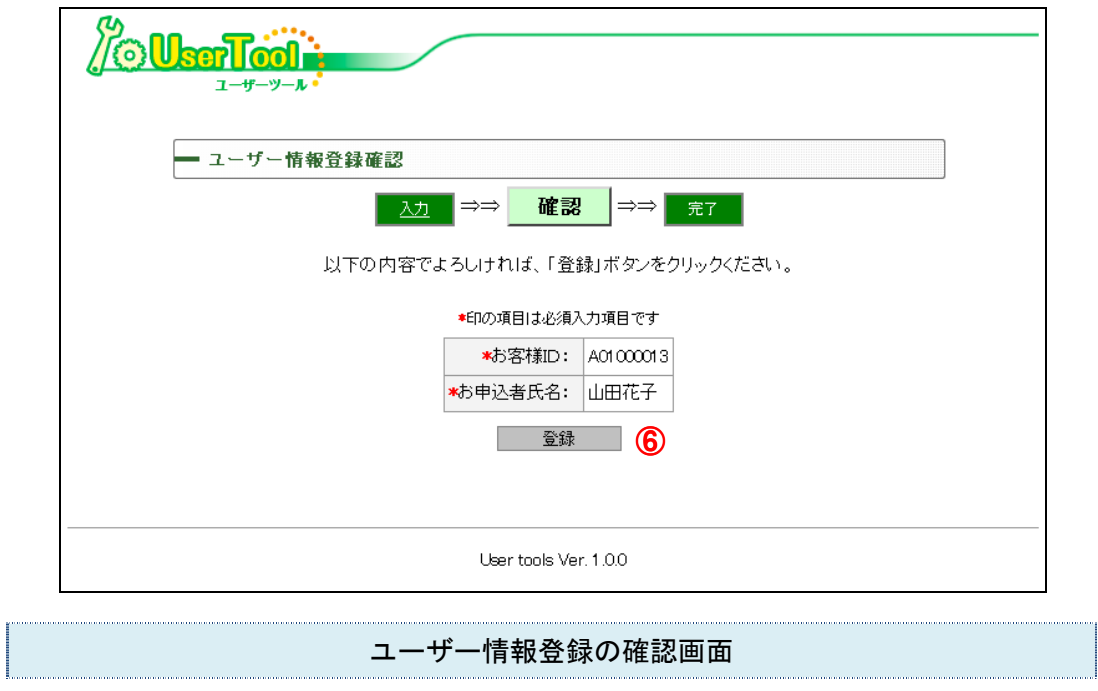

・ 入力内容が正しければ「登録」ボタン(⑥)を押します。

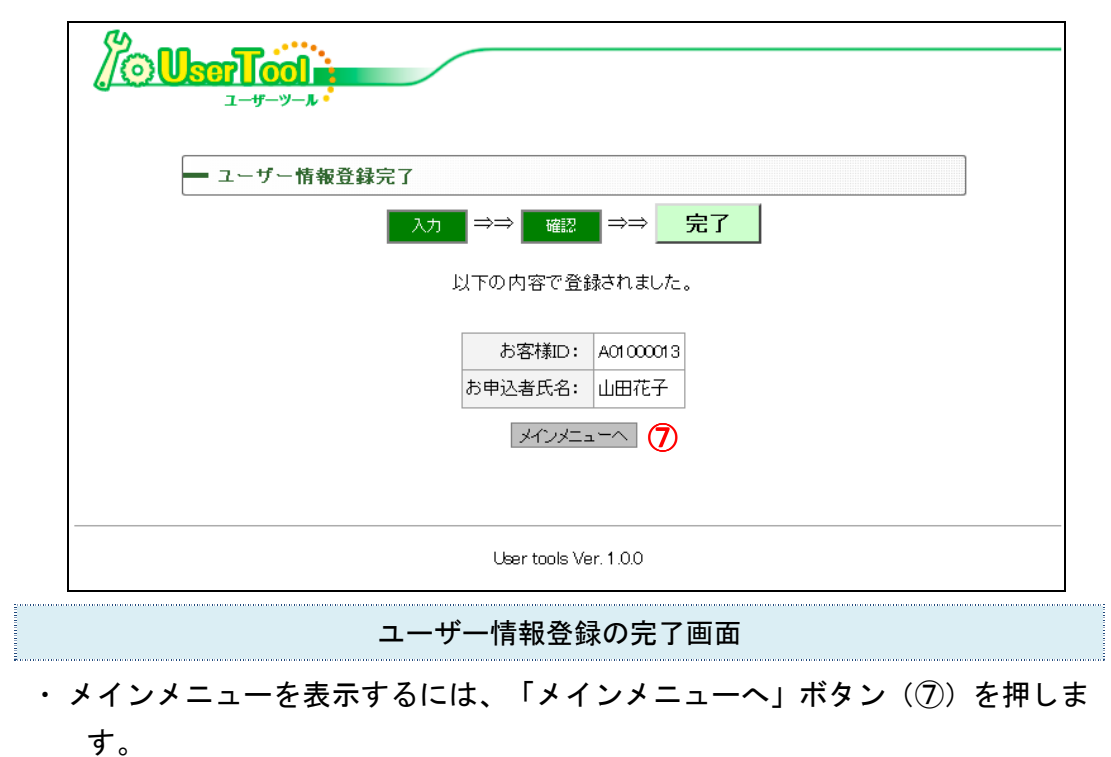

3. 登録が完了します。

# 2.メインメニュー

メインメニューについて説明します。ログインして最初に表示される画面です。

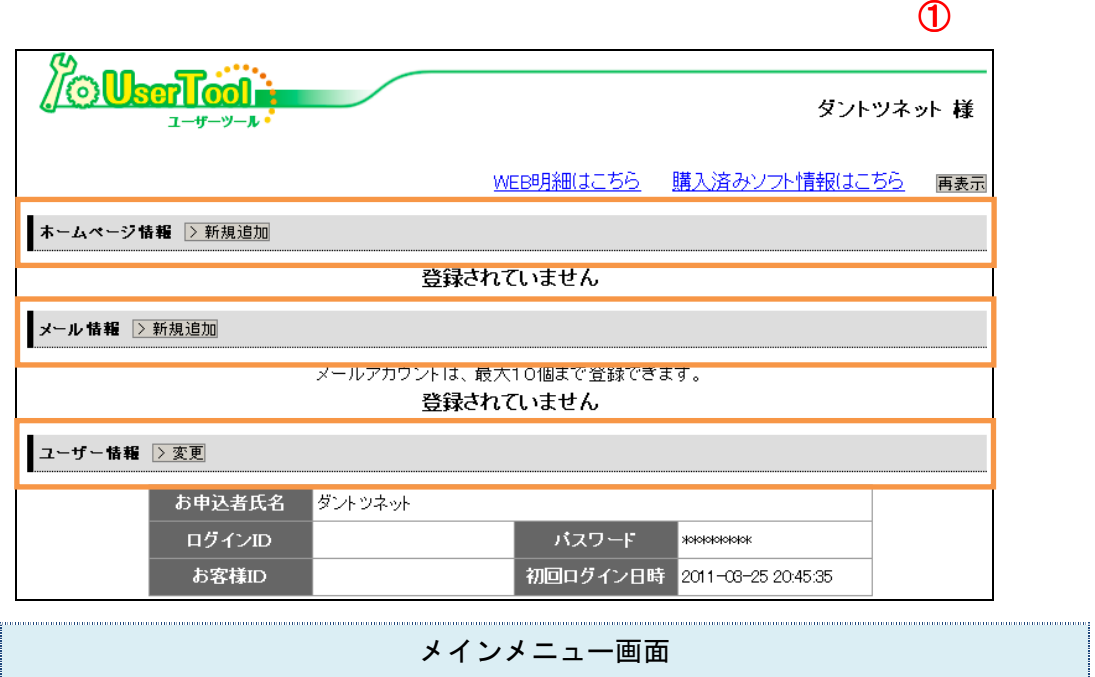

- ・ ①お申込者氏名を表示します。
- ・ ホームページ情報・メール情報・ユーザー情報に分けて表示されます。

2-1.ホームページ情報に表示される内容

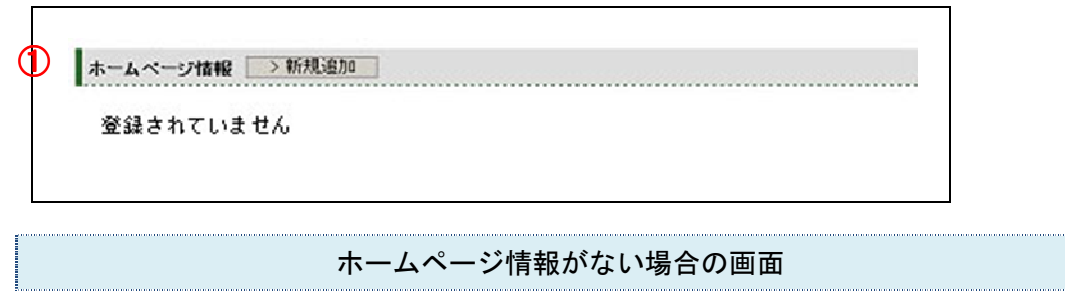

・ ①ホームページ情報がない場合は、「登録されていません」と表示され、「>新規追 加」ボタンが表示されます。

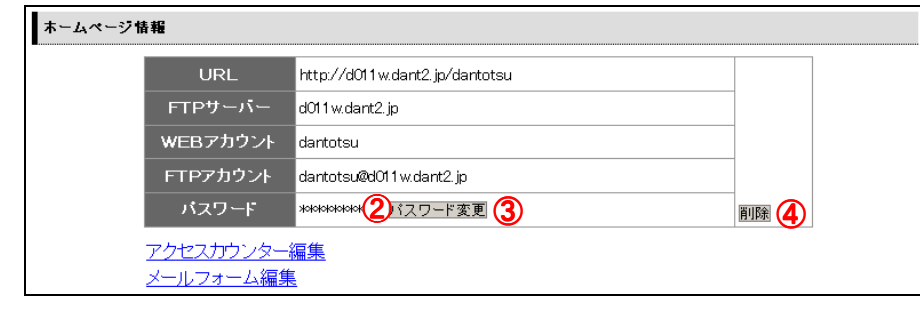

ホームページ情報がある場合の画面

・ URL、FTP サーバ、WEB アカウント、FTP アカウント、パスワードが表示されます。

・ パスワードは「\*\*\*\*\*\*」と表示されます。(②)

「パスワード変更」ボタン(3)を押すと、ホームページ情報の変更画面 に移動します。

「削除」ボタン(④)を押すと、削除確認のメッセージボックスが表示さ れます。「OK」であれば、メール情報が削除されます。

#### 2-2.メール情報に表示される内容

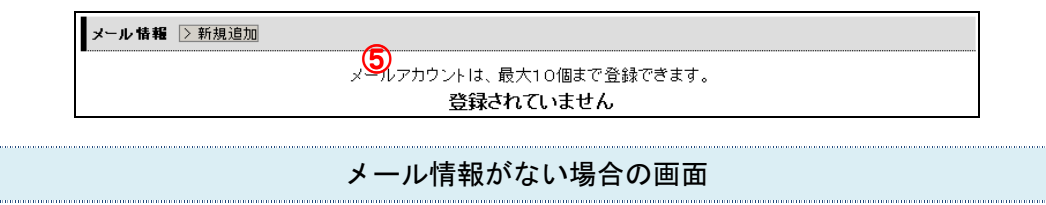

・ メール情報がない場合は、「登録されていません」と表示され、「>新規追加」ボタ ン(⑤)が表示されます。

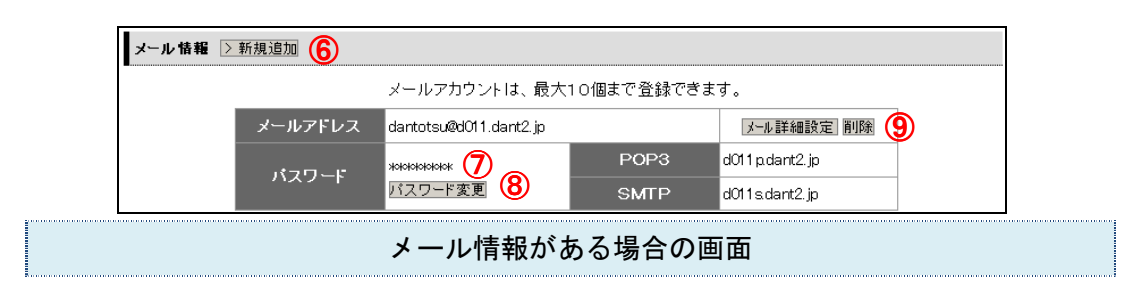

- 10件未満の場合は、「>新規登録」ボタン(⑥)が表示されます。
- ・ メールアドレス、パスワード、POP3、SMTP が表示されます。
- ・ パスワードは「\*\*\*\*\*\*」と表示されます。(⑦)
- ・ メール情報が全件分表示されます。

パスワードを変更する場合は「パスワード変更などメール設定の変更はこ ちら」(⑧)をクリックします。(メールアカウント管理パネルにて行い ます)

「削除」ボタン(⑨)を押すと、削除確認のメッセージボックスが表示さ れます。「OK」であれば、メール情報が削除されます。

#### 2-3.ユーザー情報に表示される内容

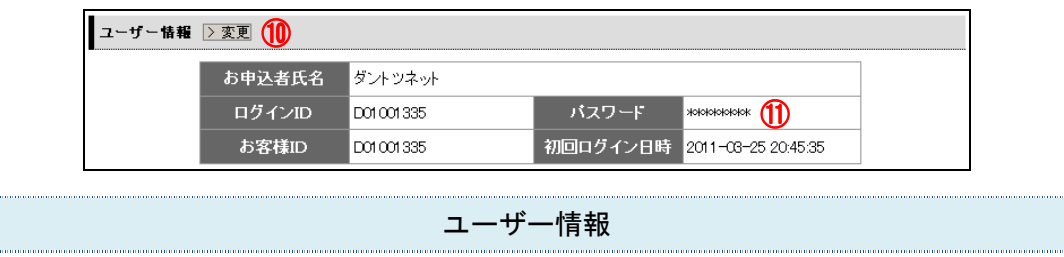

- ・ お申込者氏名、代理店、ログイン ID、パスワード、お客様 ID、初回ログイン日時が 表示されます。
- ・ ユーザー情報のパスワードは「\*\*\*\*\*\*」と表示されます。(⑪)

T

「変更」ボタン(⑩)を押すと、ユーザー情報の変更画面に移動します。

# 3. ホームページ情報の新規登録・パスワード変更・削除

### 3-1.ホームページ情報を新規登録する

1. メインメニューのホームページ情報の「>新規追加」ボタン(1))を押します。

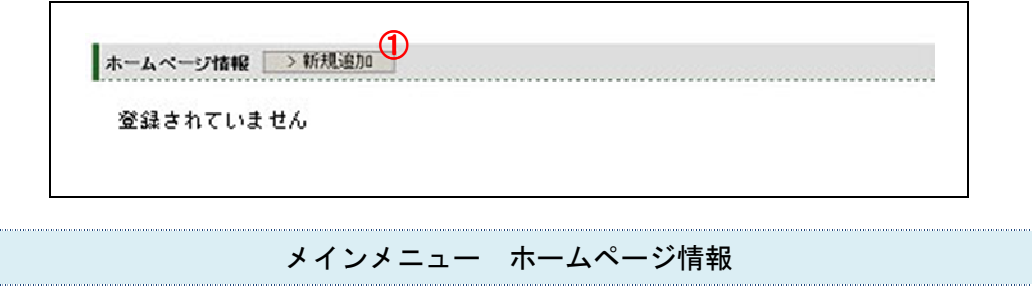

2. ホームページ情報の入力を行います。

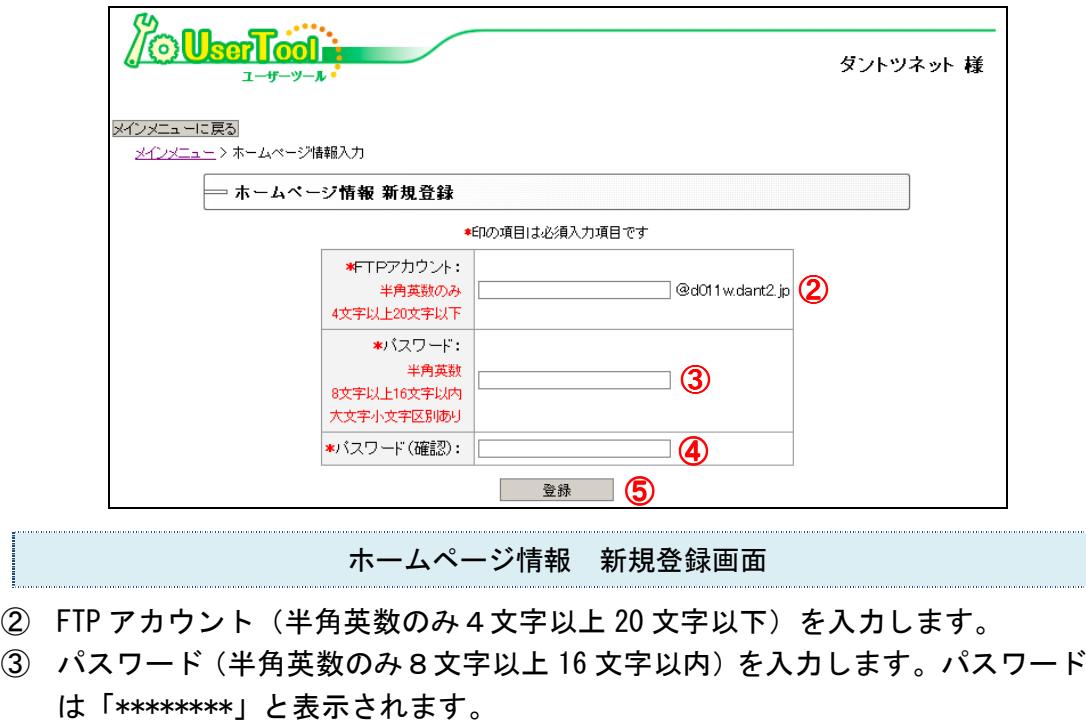

T]<br>|

- ④ 確認のためパスワードを再入力します。
- ⑤ 「登録」ボタンを押すとホームページ情報の新規登録が完了します。

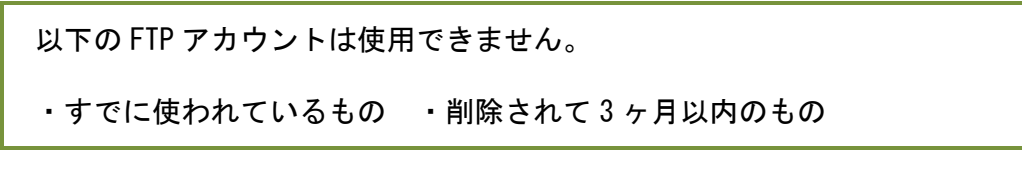

3. 登録結果が表示されます。

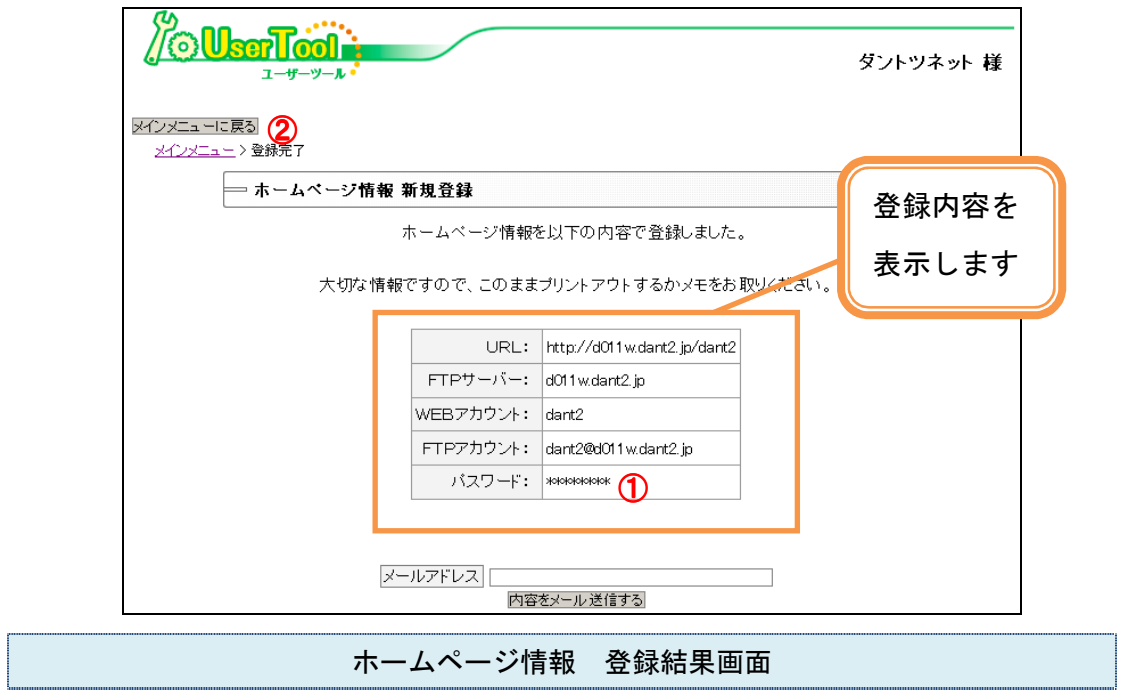

- パスワードは「\*\*\*\*\*\*\*\*」と表示されます(1)
- ・ 「メインメニューに戻る」ボタンを押します。(②)

## 3-2.ホームページ情報のパスワードを変更する

1. メインメニューのホームページ情報の「>パスワード変更」ボタン(1))を押 します。

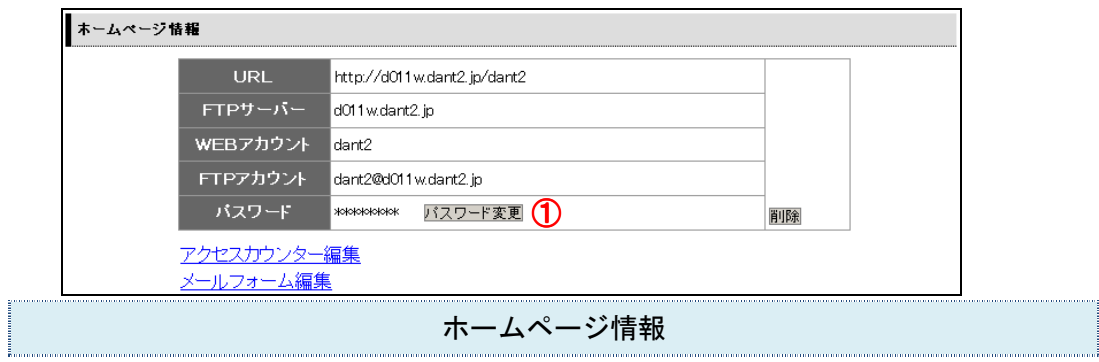

2. 新しいパスワードの入力を行います。

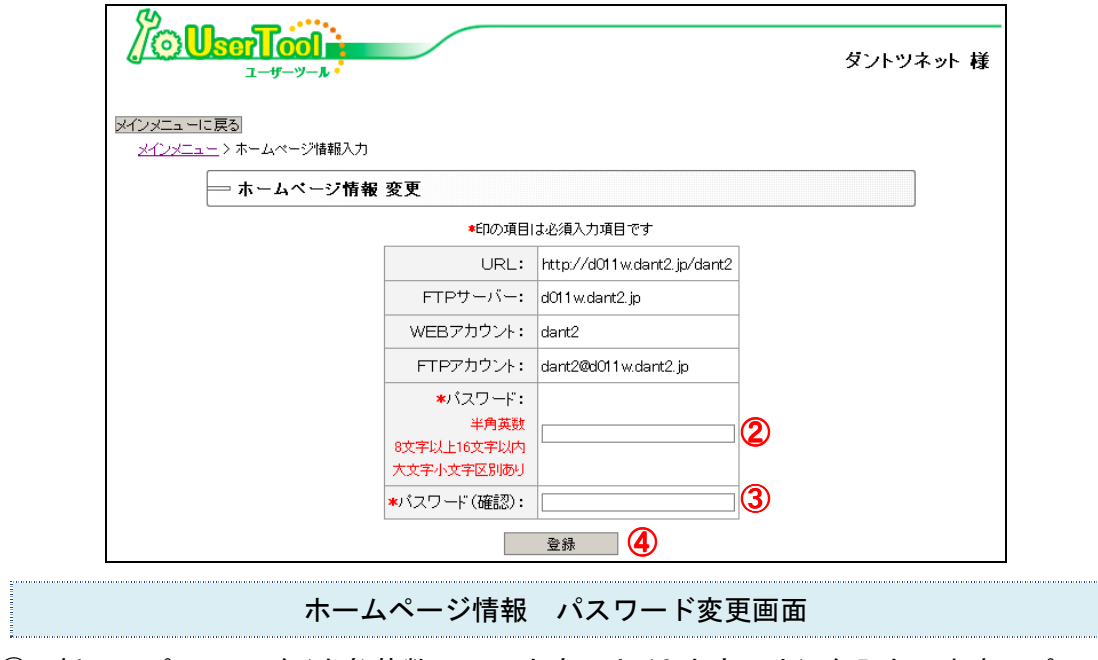

- ② 新しいパスワード(半角英数のみ8文字以上 16 文字以内)を入力します。パス ワードは「\*\*\*\*\*\*\*\*」と表示されます。
- ③ 確認のためパスワードを再入力します。
- ④ 「登録」ボタンを押すとパスワード変更が完了します。

パスワード以外は変更できません。

3. 登録結果画面が表示されます。

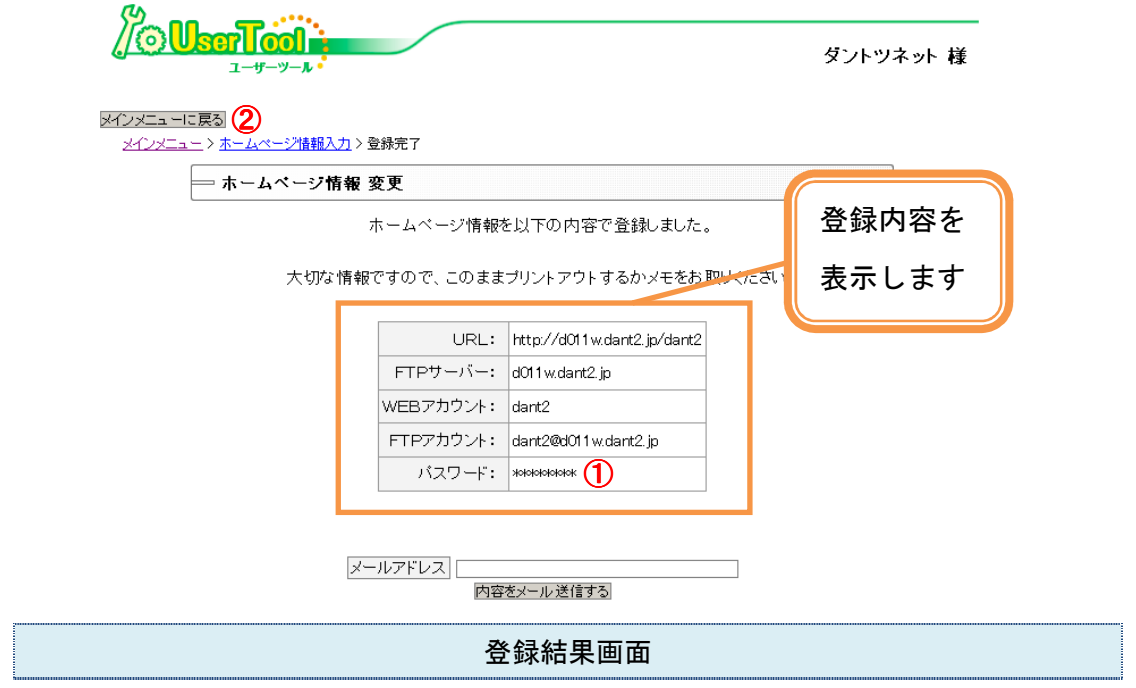

- ・ パスワードは「\*\*\*\*\*\*」と表示されます。(①)
- ・ 「メインメニューに戻る」ボタンを押します。(②)

## 3-3.ホームページ情報を削除する

1. メインメニューのホームページ情報の「>削除」ボタン(1)を押します。

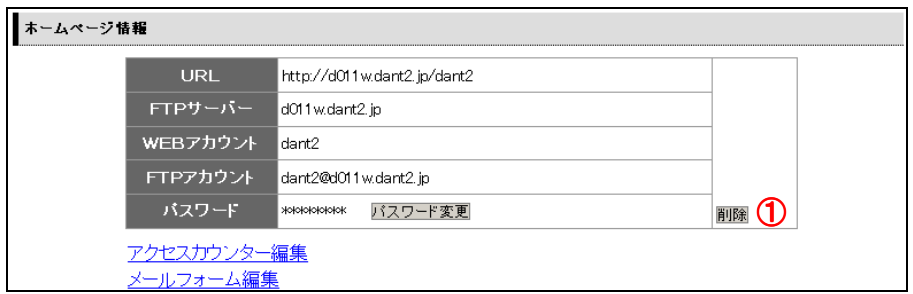

2. 削除確認のメッセージボックスが表示されます。

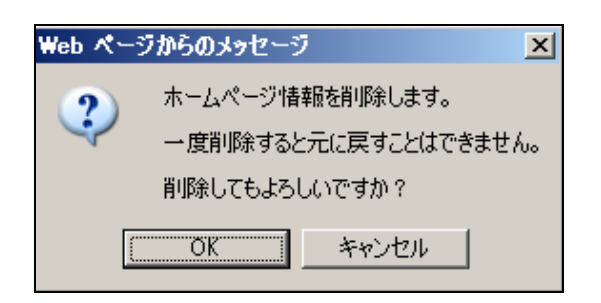

・ 「OK」であれば、ホームページ情報が削除されます。

## 4.メール情報の新規登録・パスワード変更・削除

#### 4-1. メール情報を新規登録する

1. メインメニューのメール情報の「>新規追加」ボタン(1))を押します。

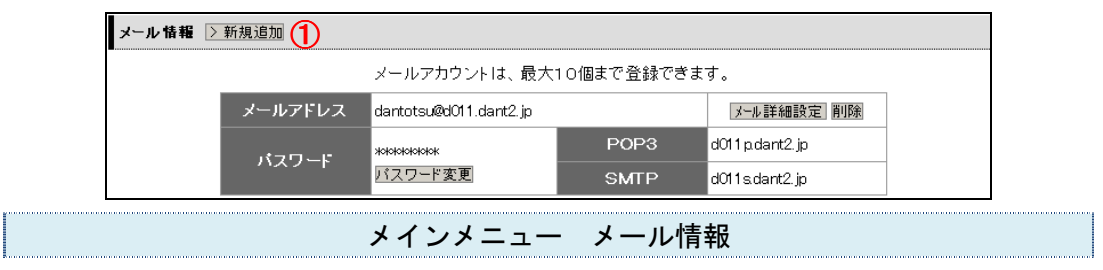

2. メールアドレスとパスワードの入力を行います。

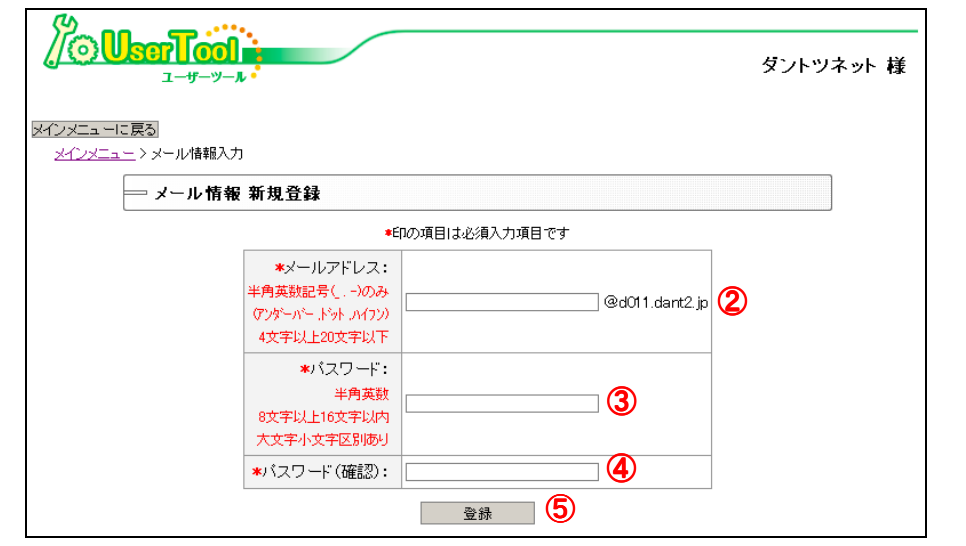

ーーマンの<br>メール情報 新規登録画面<br>*メー*ル情報 新規登録画面

- ② メールアドレス(英数のみ 4 文字以上 20 文字以下)を入力します。
- ③ パスワード(半角英数のみ 8 文字以上 16 文字以内)を入力します。パスワードは 「\*\*\*\*\*\*\*\*」と表示されます。
- ④ 確認のためパスワードを再入力します。
- ⑤ 「登録」ボタンを押すとメール情報の新規登録が完了します。

以下のメールアドレスは使用できません。

・すでに使われているもの ・削除されて 3 ヶ月以内のもの

3. 登録結果画面が表示されます。

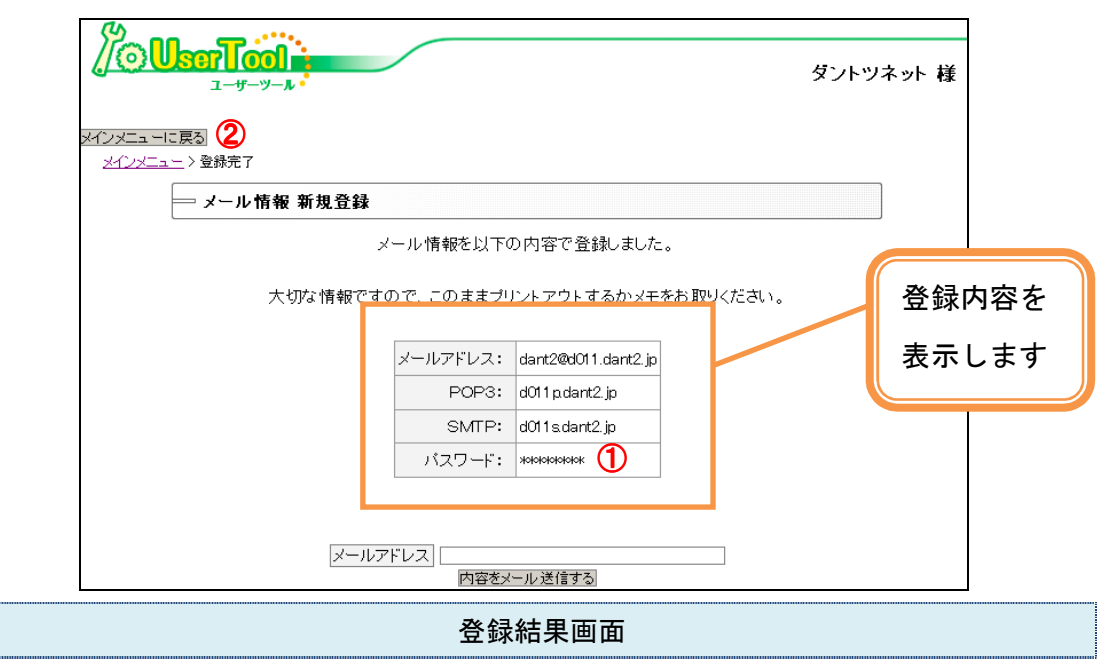

- パスワードは「\*\*\*\*\*\*\*\*\*」と表示されます(1)
- ・ 「メインメニューに戻る」ボタンを押します。(②)

### 4-2. メール情報のパスワードを変更する

- 1. メインメニューのメール情報の「>パスワード変更」ボタン(1))を押します。 ■ メール 情報 > 新規追加 メールアカウントは、最大10個まで登録できます。 メールアドレス dantotsu@d011.dant2.jp メール詳細設定 削除 POP3 d011 p.dant2.jp | жырырырырк パスワード ガスワード変更 1 SMTP d011s.dant2.jp  $\mathbb{R}^{n \times n \times \cdots \times n}$ メインメニュー メール情報 L
- 2. 新しいパスワードの入力を行います。

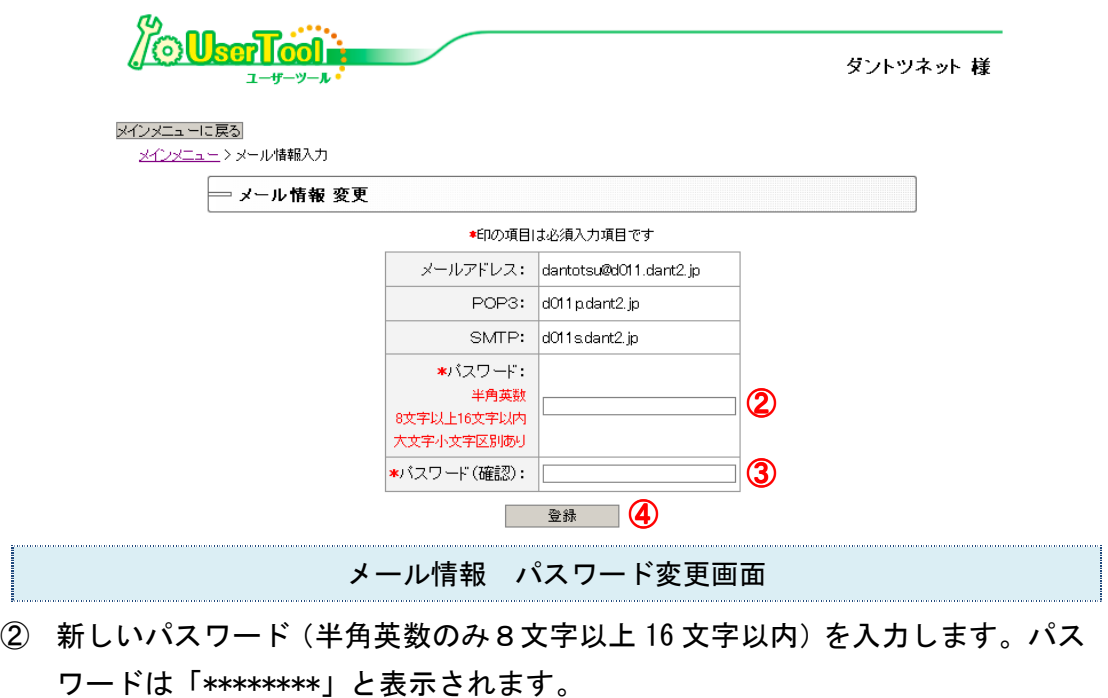

- ③ 確認のためパスワードを再入力します。
- ④ 「登録」ボタンを押すとパスワード変更が完了します。

パスワード以外は変更できません。

3. 登録結果画面が表示されます。

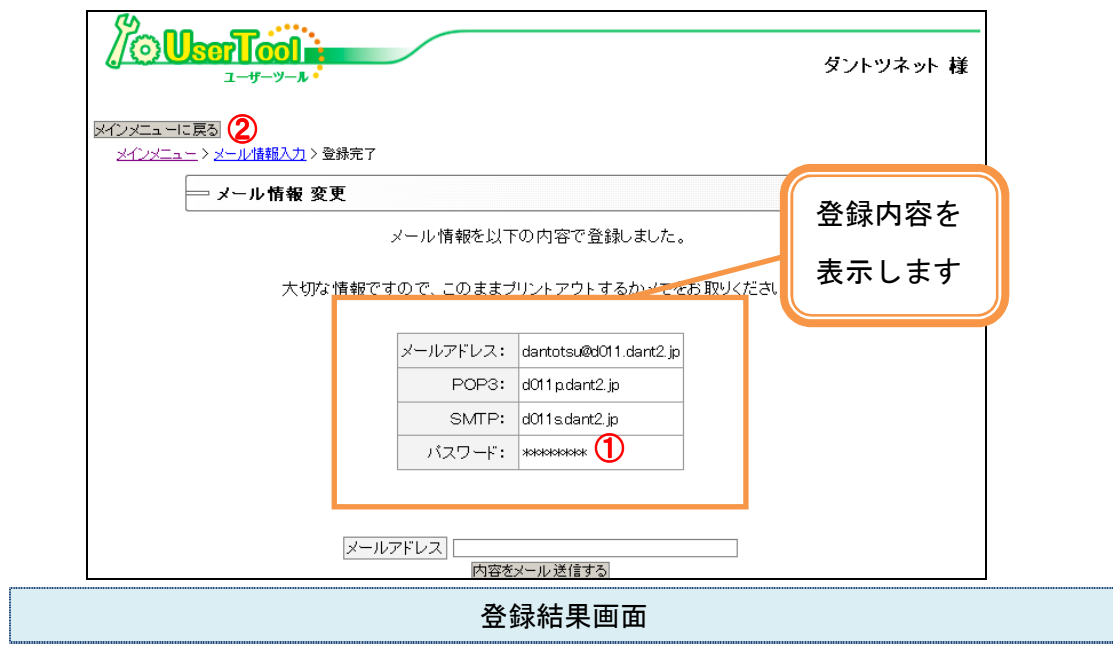

- ・ パスワードは「\*\*\*\*\*\*」と表示されます。(①)
- ・ 「メインメニューに戻る」ボタンを押します。(②)

1. メインメニューのメール情報の「>削除」ボタン(①)を押します。

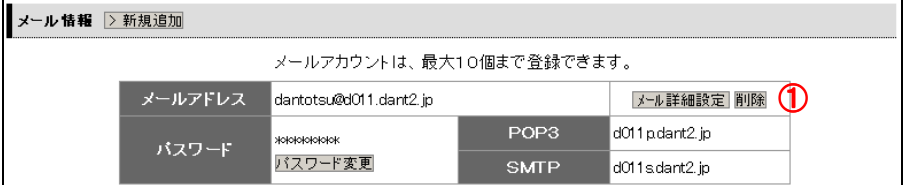

2. 削除確認のメッセージボックスが表示されます。

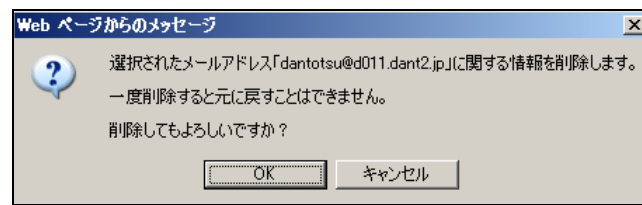

・ 「OK」であれば、ホームページ情報が削除されます。

# 5.ユーザー情報の変更 1. メインメニューのユーザー情報の「>変更」ボタン(1) をクリックします。

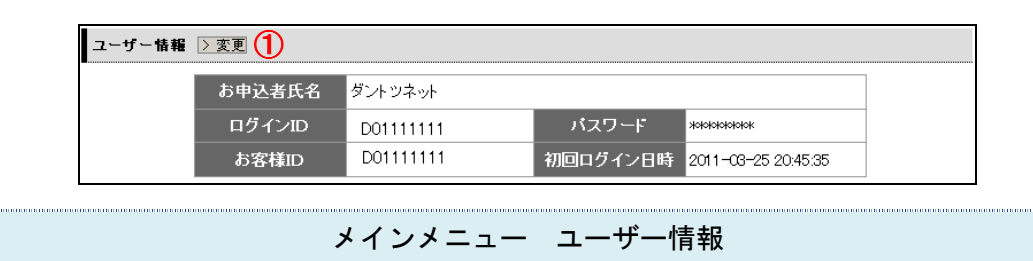

2. ユーザー情報の入力を行います。

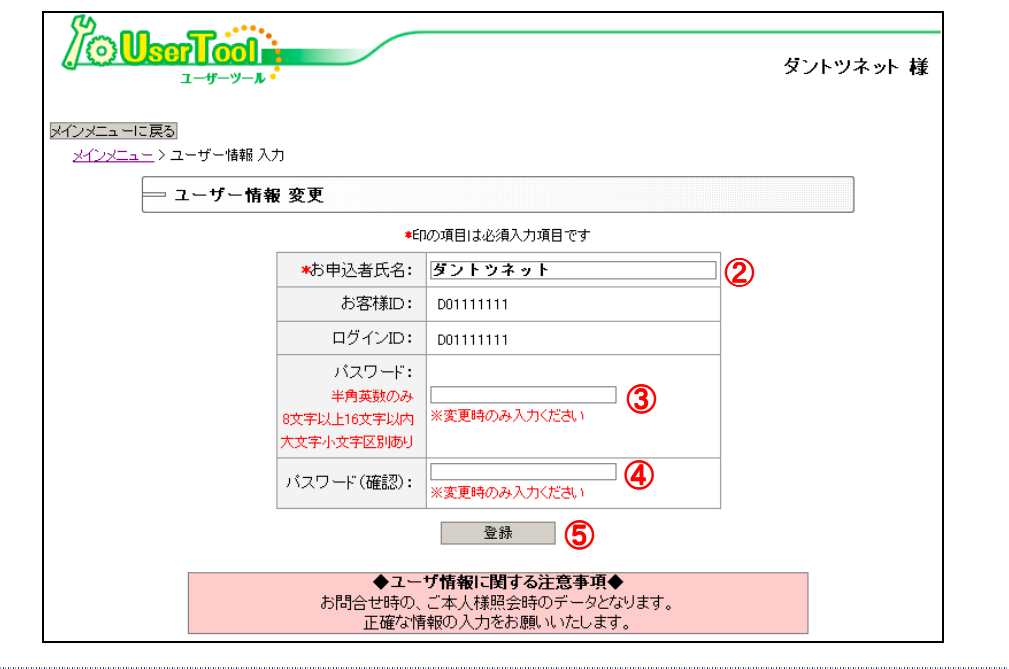

メール情報 新規登録画面

② お申込者氏名を入力します。

- ③ パスワード(半角英数のみ 8 文字以上 16 文字以内)を入力します。パスワード は「\*\*\*\*\*\*\*\*」と表示されます。
- ④ 確認のためパスワードを再入力します。
- ⑤ 「登録」ボタンを押すとメール情報の新規登録が完了します。

ログイン ID は修正できません。

パスワードの入力は変更時のみ入力します。

3. 登録結果画面が表示されます。

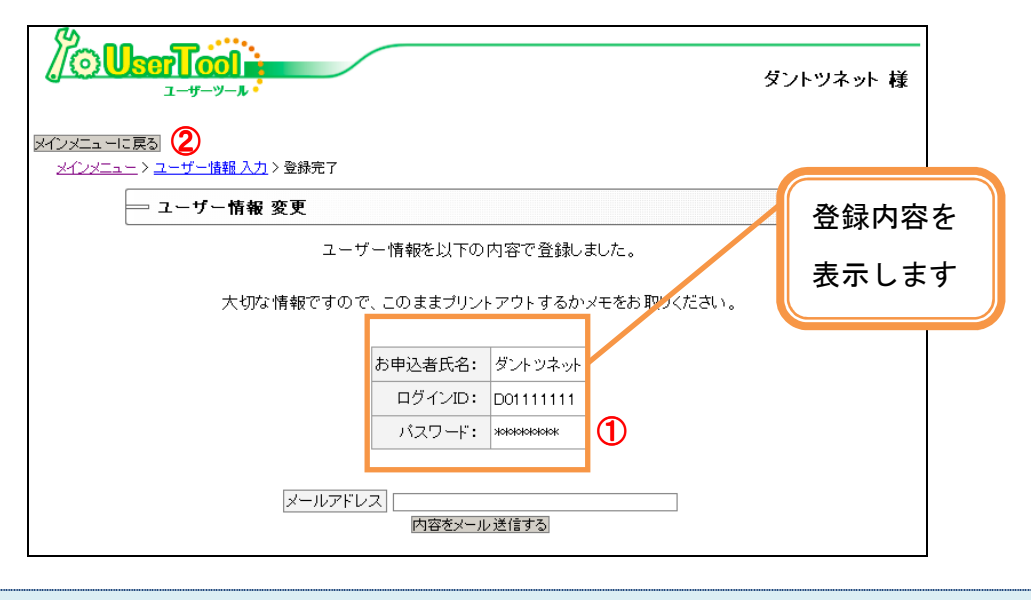

#### 登録結果画面

- パスワードは「\*\*\*\*\*\*\*\*\*」と表示されます(1)
- ・ 「メインメニューに戻る」ボタンを押します。(②)

## 6.メール転送設定

#### 6-1. メール転送方法

1. 該当アドレスの「メール詳細設定」をクリックします。

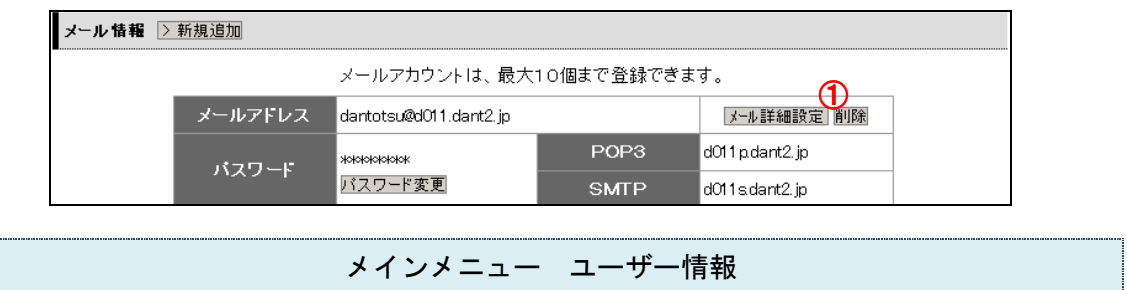

2. 転送情報の入力を行います。

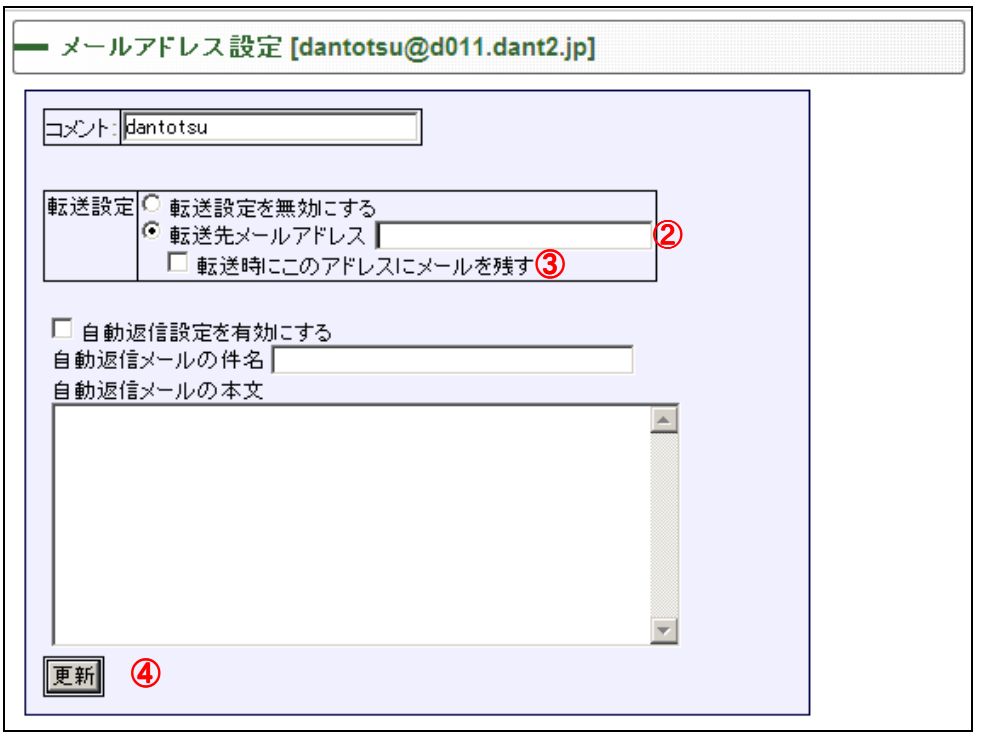

#### メールアドレス設定画面

- ② 転送先のメールアドレスを入力します。
- ③ 転送元のメールアドレスでもメールを受信したい場合はチェックを入れます。 転送先でのみの受信を希望する場合チェックは不要です。
- ④ 更新ボタンをクリックします。

### 6-2. メール転送設定解除方法

1. 該当アドレスの「メール詳細設定」をクリックします。

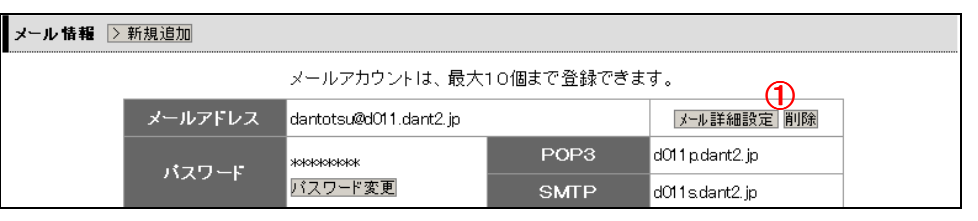

メインメニュー ユーザー情報

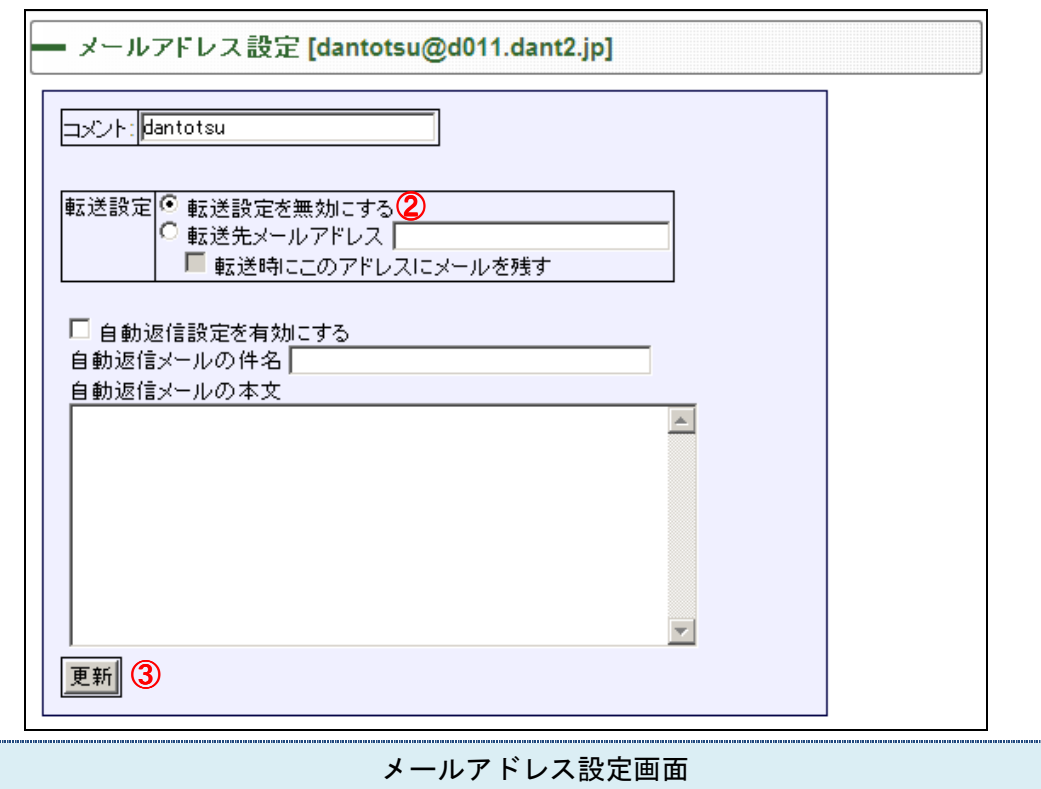

- ② 「転送設定を無効にする」をクリックします。
- ③ 「更新ボタン」をクリックします。

## 7.メール自動返信設定

#### 7-1. メール自動返信設定方法

1. 該当アドレスの「メール詳細設定」をクリックします。

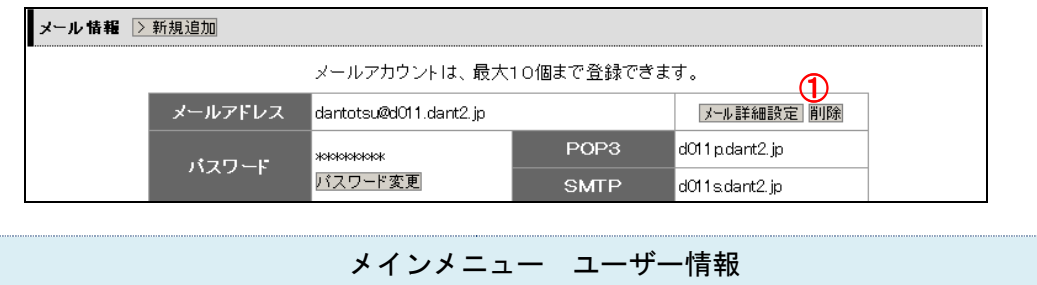

2. 自動返信設定情報を入力します。

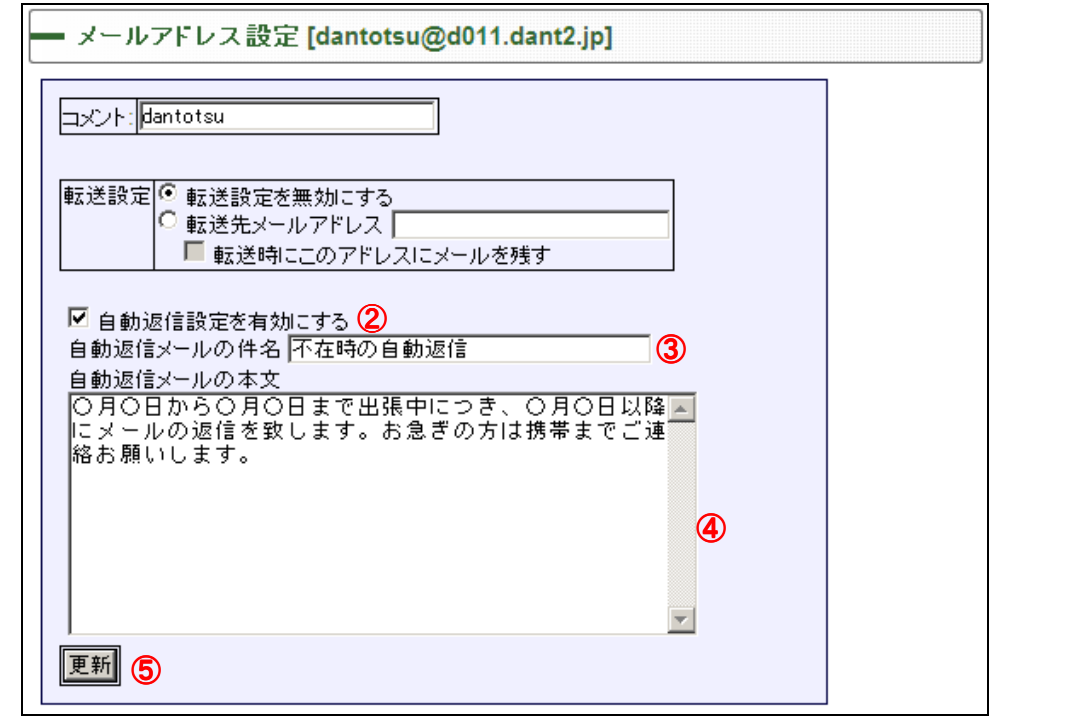

#### メールアドレス設定画面

- ② 「自動返信設定を有効にする」にチェックを入れます。
- ③ 自動返信メールの件名を入力します。
- ④ 自動返信メールの本文を入力します。
- ⑤ 「更新」ボタンをクリックします。

## 7-2. メール自動返信設定解除方法

1. 該当アドレスの「メール詳細設定」をクリックします。

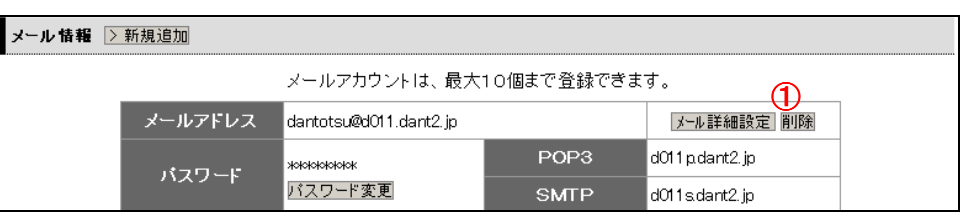

2. 自動返信設定情報を入力します。

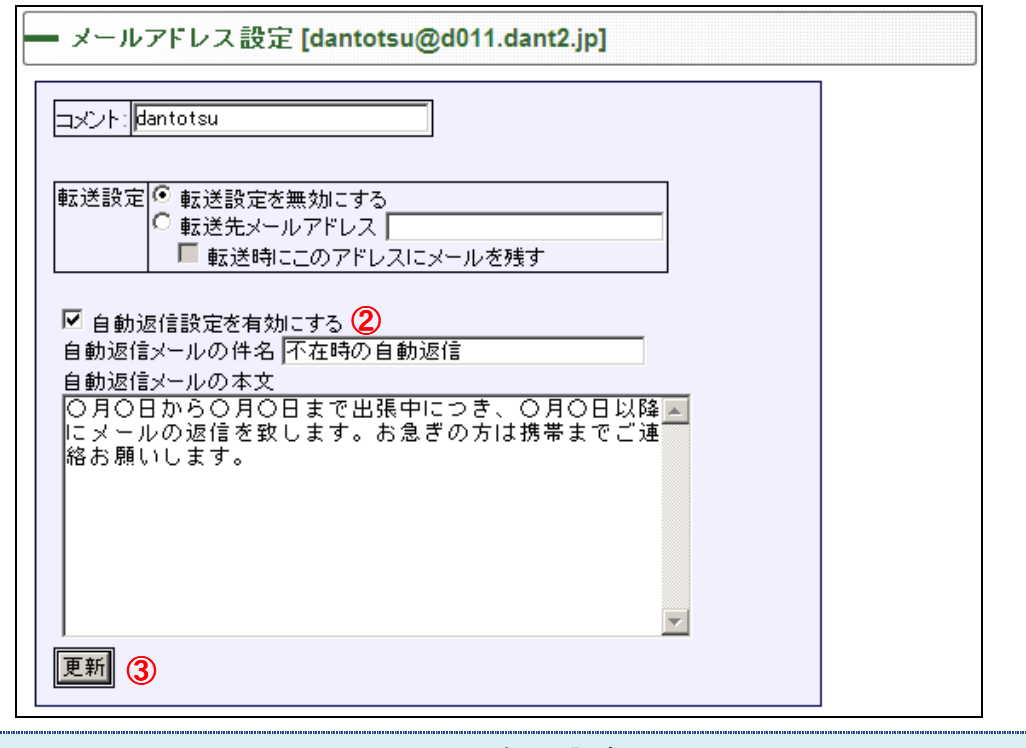

メールアドレス設定画面

② 「自動返信設定を有効にする」にチェックをはずします。

③ 「更新」ボタンをクリックします。

メインメニュー ユーザー情報